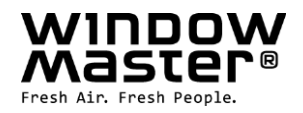

# **NV Manager™** Brugervejledning

Loganalyser og online betjening af NV Comfort®

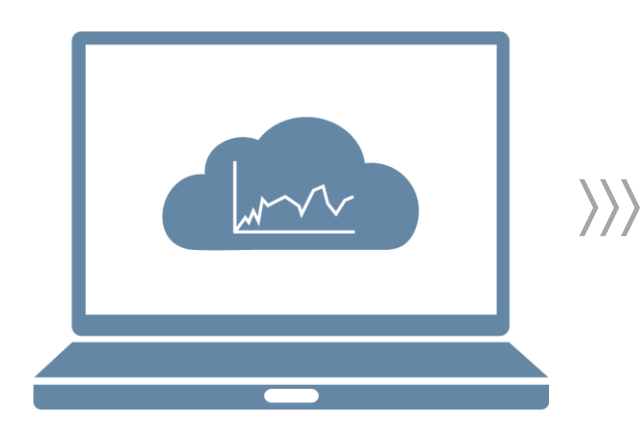

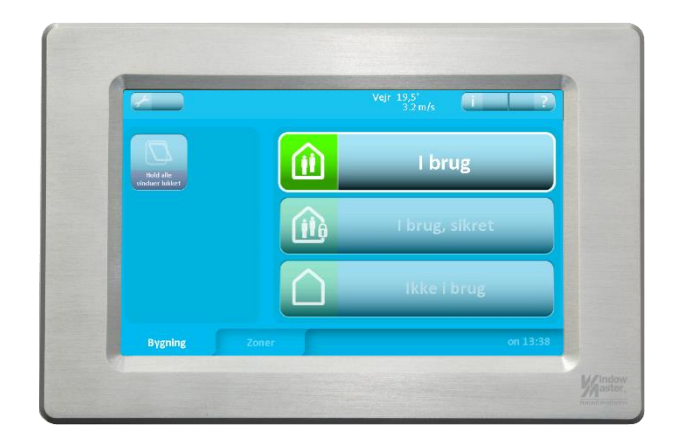

DK +45 4567 0300<br>
+44 (0) 1536 614 070 **info.uk@windowmaster.com www.windowmaster.com** UK UK +44 (0) 1536 614 070<br>
DE +49 (0) 40 87 409 -560 Vertrieb / -489 Technik info.uk@windowmaster.com<br>
CH +41 62 89 2222<br>
Henry 33 99 71 00<br>
USA +1 650 543 8166<br>
USA +1 650 543 8166 +49 (0) 40 87 409 -560 Vertrieb / -489 Technik<br>+41 62 89 2222 +41 62 89 2222<br>
+47 33 99 71 00<br>
+1 650 543 8166<br>
+1 650 543 8166<br>
+1 650 543 8166 Other markets  $+45\,4567\,0300$  info.dk@windowmaster.com

info.no@windowmaster.com info.us@windowmaster.com

NV Manager instruction 1703 – DK ©WindowMaster 2015, 2017 ®WindowMaster is a registered trademark used under license by WindowMaster International WindowMaster International A/S, Skelstedet 13, DK-2950 Vedbæk

# Indholdsfortegnelse

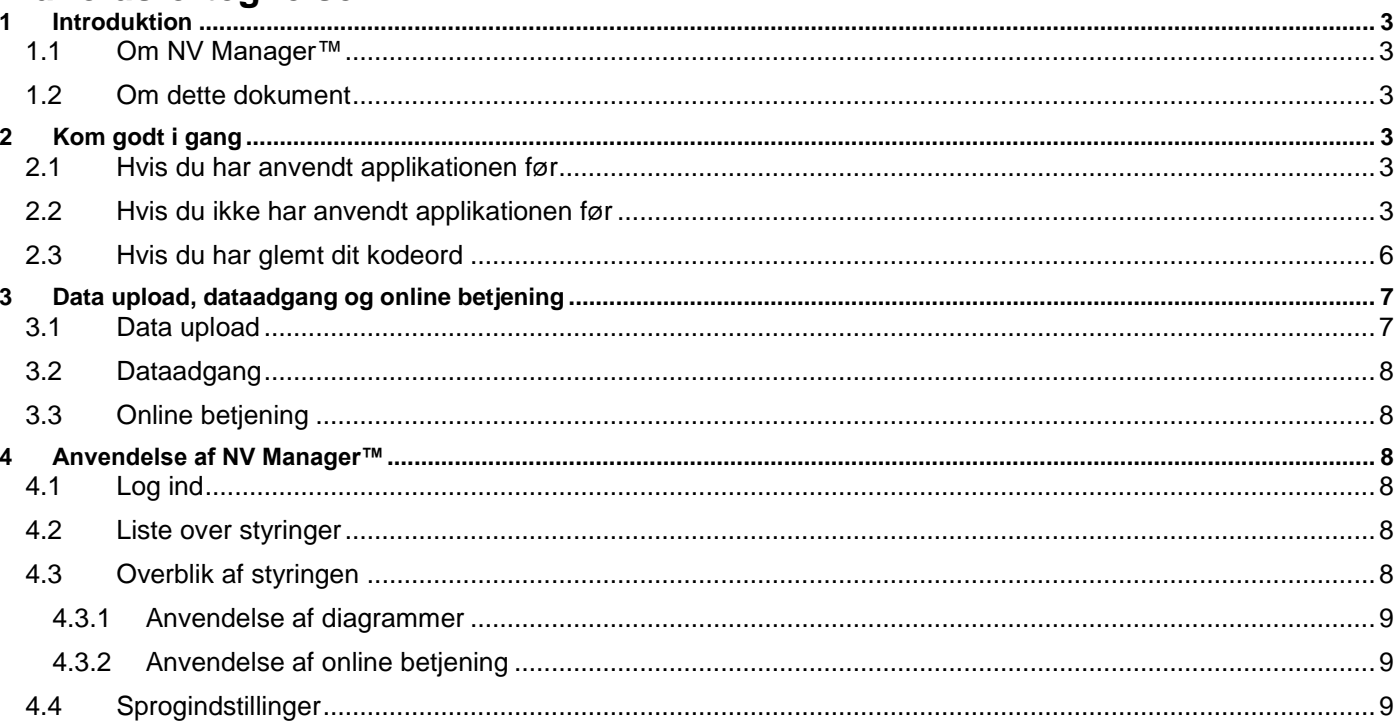

# <span id="page-2-0"></span>**1 Introduktion**

#### <span id="page-2-1"></span>**1.1 Om NV Manager™**

"NV Manager™" er en applikation, der virker sammen med NV Comfort® styringer fra WindowMaster. Applikationen muliggør visning af vejr- og indeklimadiagrammer så vel som log-data i tabelform. Applikationen muliggør også online betjening af styringer ligesom man kan se den aktuelle status på en styring.

#### <span id="page-2-2"></span>**1.2 Om dette dokument**

Denne brugervejledning indeholder beskrivelse af hvordan applikationen, konfigureres og anvendes. Det forventes, at brugeren er bekendt med anvendelse af PC og NV Comfort® styringen. Hvis der er brug for hjælp til betjening af styringen kan WindowMaster kontaktes via [www.windowmaster.dk.](http://www.windowmaster.dk/)

# <span id="page-2-3"></span>**2 Kom godt i gang**

#### <span id="page-2-4"></span>**2.1 Hvis du har anvendt applikationen før**

Åbn NV Manager™ og indtast din e-mailadresse og password og klik på login. Der downloades evt. et certifikat, hvis styringen er ny.

#### <span id="page-2-5"></span>**2.2 Hvis du ikke har anvendt applikationen før**

For at kunne anvende applikationen, skal du tilføje din e-mail adresse i de aktuelle NV Comfort® styringer. Styringerne vil da acceptere en online betjening fra denne e-mailadresse.

Klik på skruenøglen på startsiden og gå til system fanebladet.

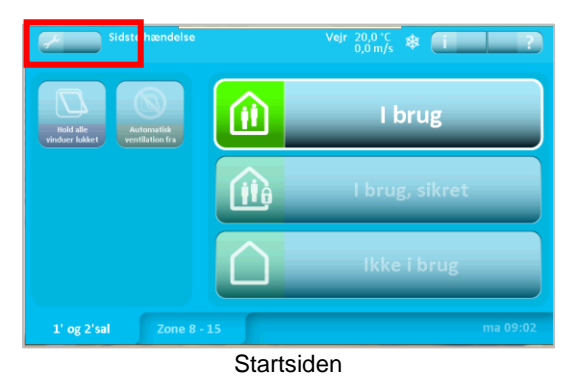

Hvis du er administrator for den respektive NV Comfort® indtast da din e-mail adresse i det tomme felt under "Administrator e-mailadresse". Hvis du ikke er administrator, indtast da din e-mail adresse i et af de tomme felter under "Gæst e-mailadresser".

Aktiver nu "Dataupload" og "Dataadgang" samt "Online betjening" ved at klikke på "On" under de respektive funktioner. Det kræver aktiveret "Dataadgang" for at kunne aktivere "Online betjening", se mere i kapitlet om "Data upload, dataadgang og online betjening".

Gæste e-mailadressen "nvc.support@windowmaster.com" er indtastet som standard fra fabrikken. Adressen muliggør, at WindowMaster kan få adgang til enheden og yde online support, hvis dette er nødvendigt. Adressen er som standard deaktiveret, og skal aktiveres før WindowMaster kan få adgang til enheden.

Når der klikkes på "On" aktiveres e-mailadressen og et nyt vindue åbnes. Når der klikkes på "Send invitation" sendes et link til NV Manager™ til emailadressen.

Bemærk, at det er være nødvendigt at du har adgang til din e-mail konto for at kunne færdiggøre registreringsprocessen.

Når applikationen er installeret, skal NV Manager™ startes for at påbegynde tilmeldingsprocessen.

Hvis der ikke allerede findes et certifikat på PC'en, vil en velkomst besked vises.

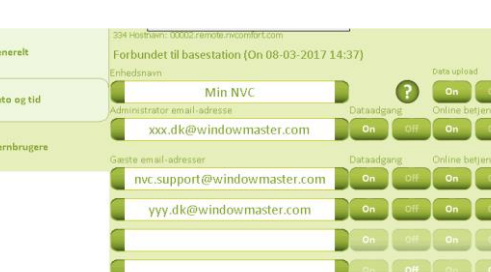

Tilføjelse af e-mailadresse

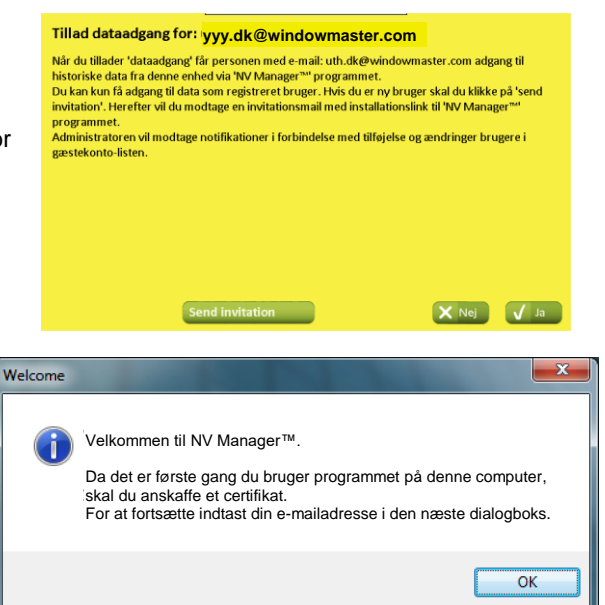

Efter at have trykket "OK" vil du blive bedt om at indtaste din e-mailadresse samt kodeord. Hvis du allerede har en profil, anvend da dette kodeord ellers indtast et kodeord.

Hvis du allerede har en profil, hentes dit certifikat.

Hvis du skal oprette en ny profil, tryk "Ja" når du spørges om du ønsker at oprette en ny profil.

Bekræft kodeordet og tryk "OK".

Oprettelsen af en profil bekræftes via en dialogboks og e-mailadressen skal bekræftes.

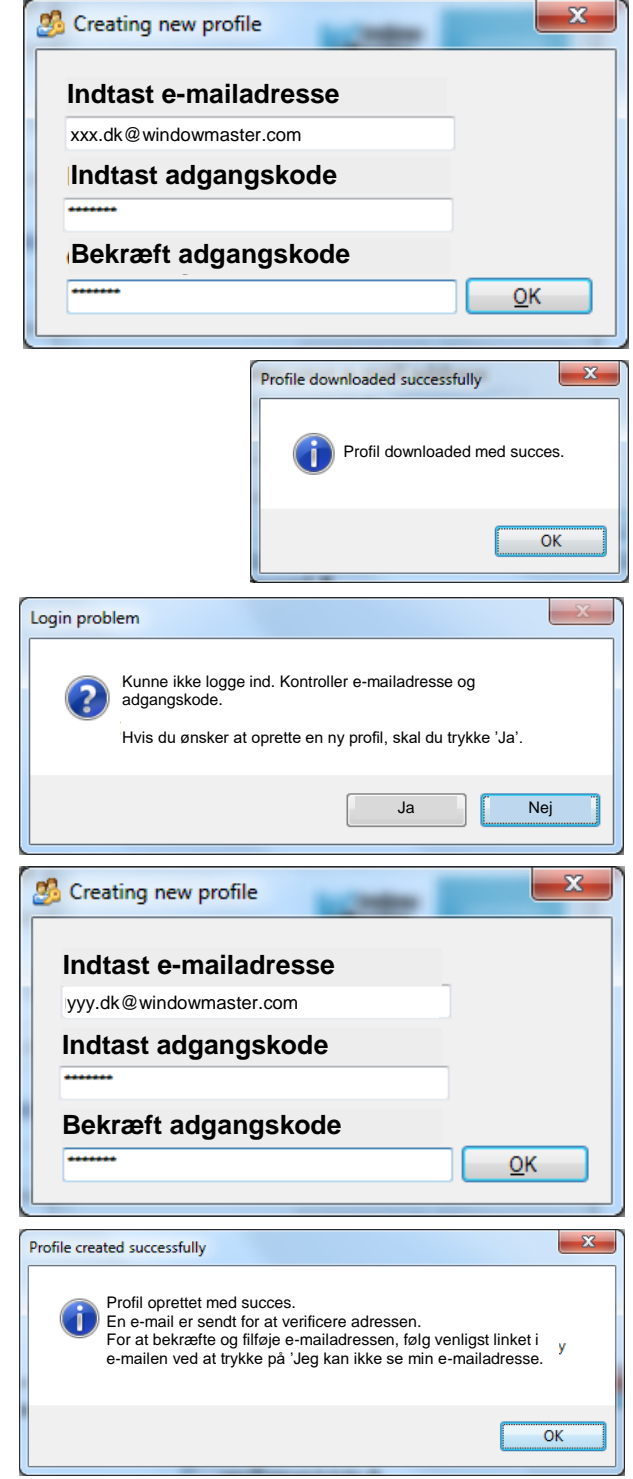

Du vil modtage en mail lignende denne. Tryk på linket for at aktivere din profil.

#### NV Comfort signup - Please confirm March 29, 2017 | 10

NV Comfort

yyy.dk@windowmaster.com

#### ENG eivo<br>NV Manager(TM) profile has been created.

NV Manager(TM) profile has been created.<br>Your NV Manager(TM) profile for the use of the NV Manager(TM) program, has now been created.<br>To activate the user profile, please verify your email address by clicking the link belo

DK<br>Din brugerprofil til brug af NV manager(TM) programmet er nu oprettet.<br>Din brugerprofil til brug af NV manager(TM) programmet er nu oprettet.<br>For at aktivere brugerprofilen bedes du bekræfte din mailadresse ved at klikk accept

accept.<br>Klik her for "Brugerbetingelser for NV Manager(TM)": <u>https://nvcomfort.com/doc/UT\_DK.pdf</u><br>Klik her for "Generelle betingelser for NV Manager(TM)": <u>https://nvcomfort.com/doc/GT\_DK.pdf</u><br>Klik her for aktivering af b

#### NV Manager(TM) Benutzerprofil erstellt.

NV Manager(TM) Benutzerprofil erstellt.<br>
Um Manager(TM) Programmes wurde erstellt.<br>
Ihr Benutzerprofil für die Verwendung des NV Manager(TM) Programmes wurde erstellt.<br>
Um das Benutzerprofil zu aktivieren, bestätigen Sie b

5btlip4lyUCUcnDW6A

e.

rx<br>Vorfil de l'utilisateur NV Manager(TM) créé.<br>Votre profil d'utilisateur pour une utilisation par le programme NV Manager(TM) a été créé.<br>Pour activer le profil de l'utilisateur, confirmer s'il vous plaît votre adresse e plaît examiner les conditions avant d'accepter plane exammentes conditions availed accepter.<br>Cliquez ici pour « Conditions d'utilisation du NV Manager(TM) »: https://nvcomfort.com/doc/UT\_FR.pdf

Cliquez ici pour « Conditions generales applicables au NV Manager(TM) »: https://nycomfort.com/doc/GT\_FR.pdf<br>Cliquez ici pour « Conditions generales applicables au NV Manager(TM) »: https://nycomfort.com/doc/GT\_FR.pdf<br>Cliq

Når linket følges, vil nedenstående side vises og e-mailadressen er verificeret.

nabto

© NV Comfort 2007-2010

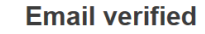

Your email has been verified and your account is now ready for **TISA** 

If you have installed a browser plugin, you may proceed to the final steps of the setup procedure.

If you have not yet installed a plugin, you can **download one**. The installation procedure is finalized once you try to access a device after installation.

For at tilføje den nye e-mailadresse til listen, tryk "Jeg kan ikke se min e-mailadresse".

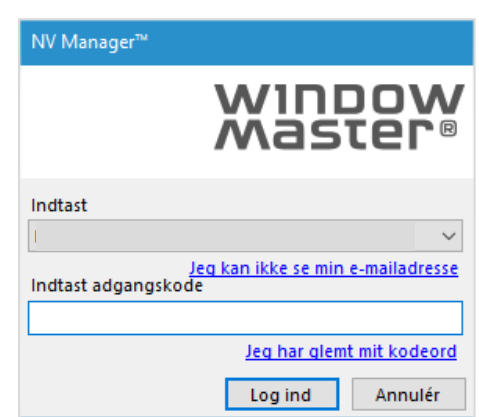

connect - simple and safe

Indtast e-mailadressen og kodeordet for den netop oprettede profil og tryk "OK".

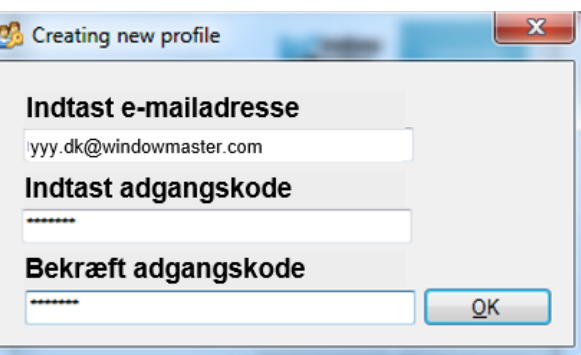

En dialogboks vil vise at certifikatet for profilen er downloadet.

Den nye profil er klar til brug og er tilføjet til listen.

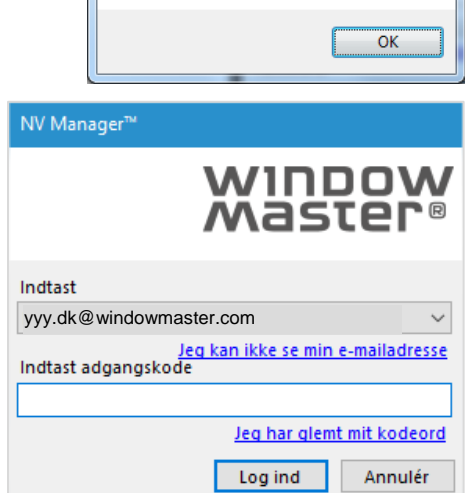

Profil downloadet med succes.

Profile downloaded successfully

 $\mathbf{x}$ 

### <span id="page-5-0"></span>**2.3 Hvis du har glemt dit kodeord**

En dialogboks bekræfter, at processen for nulstilling af

kodeordet påbegyndes.

Hvis du har glemt dit kodeord tryk "Jeg har glemt mit kodeord" i logindialogboksen.

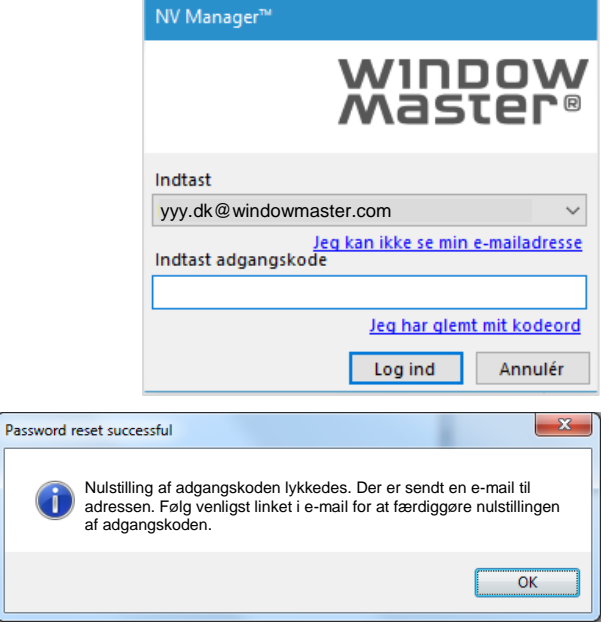

Du vil modtage en mail der ligner denne.

Følg linket for at færdiggøre nulstillingen af kodeordet.

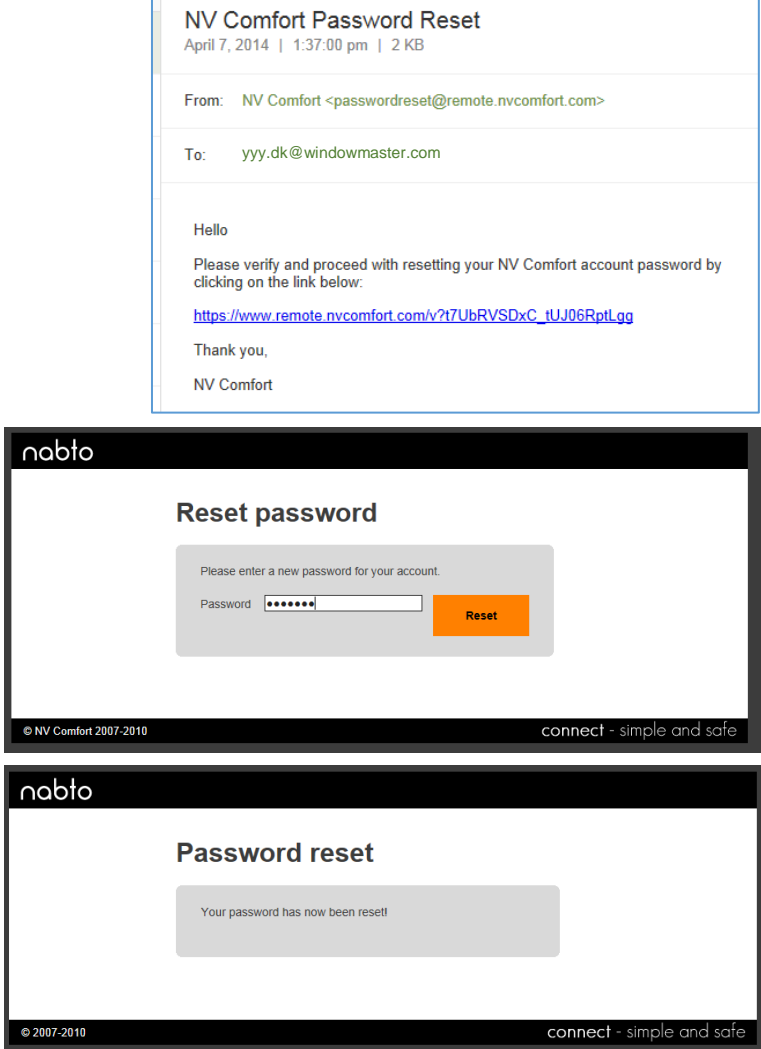

Indtast et nyt kodeord og tryk "Reset".

<span id="page-6-0"></span>Profilen skal tilføjes igen som beskrevet ovenfor.

### **3 Data upload, dataadgang og online betjening**

For hver styring og bruger – administrator og gæst – skal der tages stilling til hvorvidt styringen skal uploade data til en cloud server og om brugeren skal have adgang til data og online betjening.

#### <span id="page-6-1"></span>**3.1 Data upload**

For hver styring skal det besluttes hvor vidt log data – klima, zone og systemhændelsesdata – skal uploades til en cloud server. NV Comfort® logger registrerede data for:

Lokaler: temperatur, CO2 niveau, fugtighed, lux samt hændelseslog

Bygning: hændelseslog og vejrdata som temperatur, vindhastighed og regn

Serveren er en sikker cloud server kontrolleret af WindowMaster International. Data distribueres ikke videre og er kun tilgængeligt for WindowMaster International samt aktive brugere med en gyldig konto til den respektive styring.

Fra fabrikkens side er data upload deaktiveret.

Brugeren skal aktivt aktivere data upload. Hvis data upload aktiveres og ingen brugerkonti aktiveres er det kun WindowMaster International der har adgang til uploadet data.

Ved første aktivering gives 3 måneder gratis prøveperiode, herefter kan en årlig licens tilkøbes. Kontakt WindowMaster – Service for yderligere information.

Ved aktivering af data upload, accepteres WindowMaster Internationals generelle betingelser for data upload og data opbevaring.

**Forbundet til base** tion (On 08-03-2017 14:37) xxx.dk@ wmaster.com ٢ nyc cunnort@windowmactor.co vvv.dk@windowmaster.com r C r D System

Generelle betingelser vedrørende data upload kan downloades på www.windowmaster.dk/NVManager.

#### <span id="page-7-0"></span>**3.2 Dataadgang**

Fra fabrikkens side er dataadgang deaktiveret.

Brugeren skal aktivt aktivere dataadgang.

Når dataadgang tillades gives personen med e-mailadresse til venstre for knappen adgang til historiske data fra denne styring via NV Manager™ programmet.

Kun registrerede brugere kan få adgang til data.

Administratoren vil modtage notifikationer i forbindelse med tilføjelser og ændringer af brugere i gæstekontolisten.

#### <span id="page-7-1"></span>**3.3 Online betjening**

Fra fabrikkens side er online betjening deaktiveret.

Brugeren skal aktivt aktivere online betjening.

Når online betjening tillades gives personen med e-mailadresse til venstre for knappen mulighed for at betjene denne styring online via NV Manager™ programmet.

Kun registrerede brugere kan få mulighed for online betjening.

Administratoren vil modtage notifikationer i forbindelse med tilføjelser og ændringer af brugere i gæstekontolisten.

# <span id="page-7-2"></span>**4 Anvendelse af NV Manager™**

#### <span id="page-7-3"></span>**4.1 Log ind**

Efter at have startet "NV Manager™ vises et loginbillede. For at logge ind skal du først vælge din e-mail adresse i drop-down listen, indtaste dit kodeord i kodeordsboksen og tryk "Log In". Se afsnit 2.2 hvis du ikke ser din e-mailadresse i listen.

#### <span id="page-7-4"></span>**4.2 Liste over styringer** Når du er logget ind, vises et oversigtsbillede.

Billedet er delt i 2 separate områder: til venstre en liste over styringer du har adgang til og til højre et overblik af den valgte styring.

Listen over styringer indeholder alle de styringer, som du har ret til at tilgå. Hvis en af dine styringer ikke vises på listen, kontroller at din e-mailadresse er godkendt til få adgang til den pågældende styring.

Tryk på den styring i listen du ønsker at arbejde med. Overblikket i høje side indeholder nu informationer om den valgte styring.

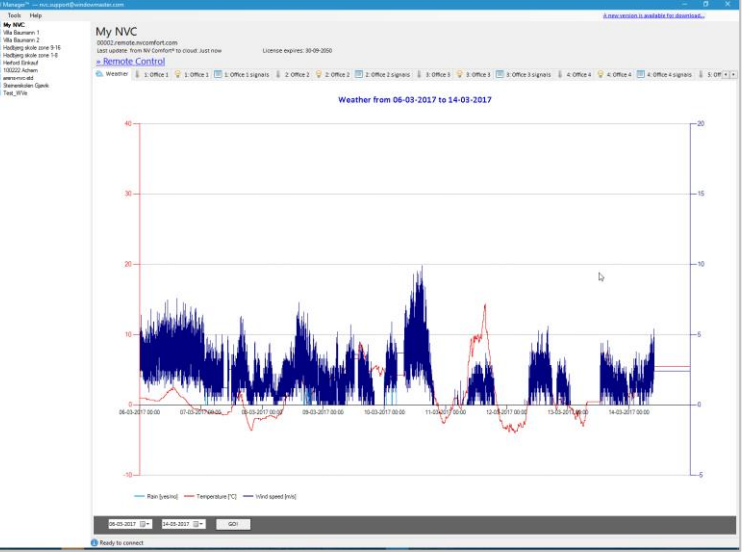

Oversigtsbillede

#### <span id="page-7-5"></span>**4.3 Overblik af styringen**

Overblikket indeholder informationer om styringen og mulighed for at betjene styringen. Den øverste del af overblikket, indeholder et link til online betjening af styringen. Den nederste del er opdelt i faneblade, hvert faneblad indeholder et diagram eller en tabel med informationer fra styringen.

Der kan være op til 26 faneblade. Et med et diagram med vejrdata. Et med en tabel med data for bygningen inkl. vejrdata. Yderligere kan der være op til 3 faneblade per zone, 2 med diagrammer med hhv. indeklima- og luminansdata (vises kun hvis en luxmåler er tilknyttet zonen) samt et faneblad med en tabel med zone data. Fanebladene for zonerne har de samme navne som zonerne har i NV Comfort®.

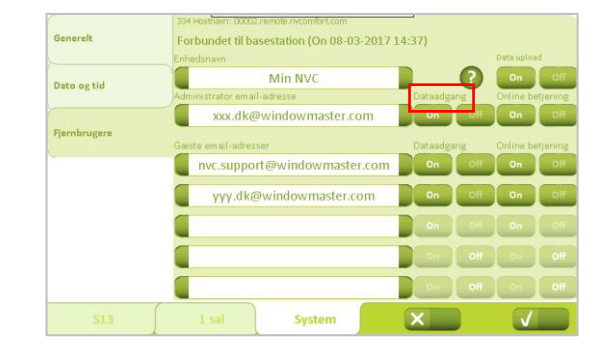

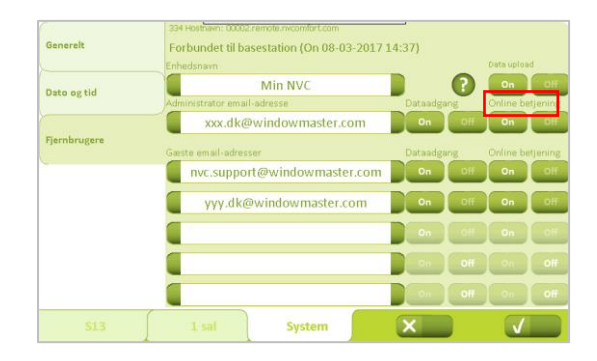

Selv om zoner slettes i NV Comfort®, vil de stadig figurere i NV Manager™ såfremt der på et tidspunkt er modtaget data for den pågældende zone.

Tabeller kan gemmes og eksporteres til Excel ved at klikke på "Save to" under tabellen.

#### <span id="page-8-0"></span>**4.3.1 Anvendelse af diagrammer**

Diagramfanebladene viser historiske data som f.eks. temperatur, vindhastighed, luminans osv. For at tilpasse start og slut datoer anvendes de to datofelter i bunden af billedet.

#### <span id="page-8-1"></span>**4.3.2 Anvendelse af online betjening**

Online betjeningsfunktionen anvendes til at styre styringen præcis, som hvis du stod foran den. Klik på ">>Fjernbetjening" linket for at starte en session. Det kan tage op til et par minutter før sessionen starter. Kun én styring kan betjenes online af gangen.

#### <span id="page-8-2"></span>**4.4 Sprogindstillinger**

Det er muligt at ændre sproget i NV Manager™.

Første gang der logges på NV Manager™, anvender NV Manager™ samme sprog som computeren, hvis dette er tilgængeligt ellers startes der på engelsk.

Sproget indstilles ved at klikke på "Indstillinger" i menuen "Funktioner".

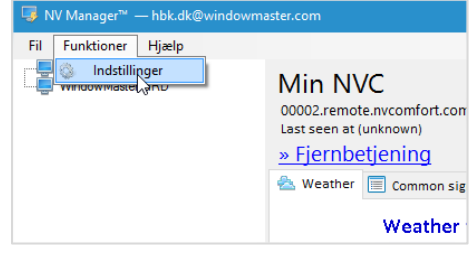